# **SLANPRO**

123 Manual, LP-SGW2404F 24 Copper + 4 fiber Gigabit ports, Smart Managed Switch. SNMP ready Updating the firmware.

LPSGW2404F\_M123\_ENB01W

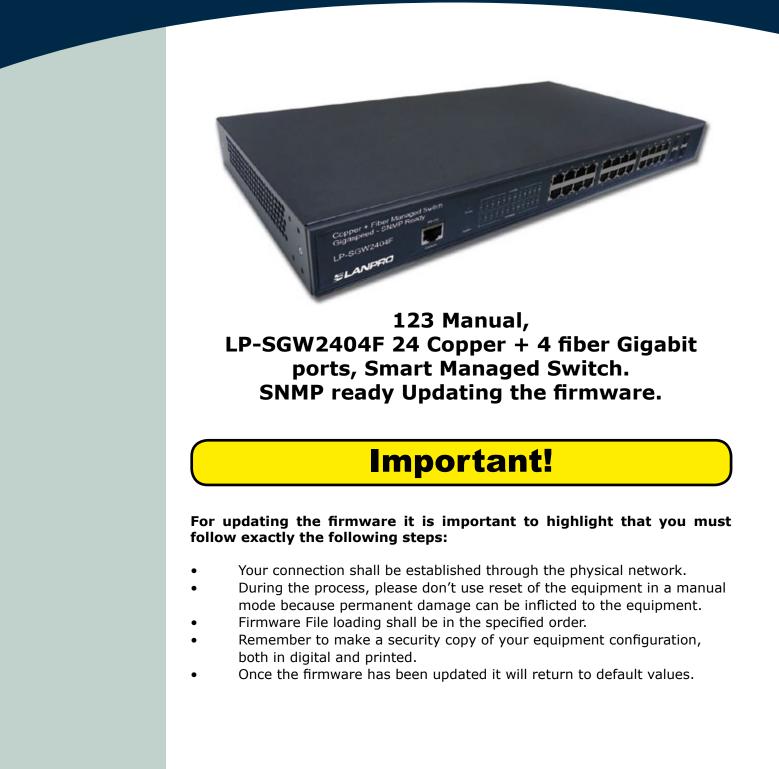

1

Open the browser of your choice and input the LP-SGW2404F's IP address. The default address is: 192.168.0.1, as shown in **figure 1**; please remember to configure your network card in the same IP range and use a port belonging to the administrative network; it is port 1 by default.

| figure |
|--------|
|        |

З

The equipment will prompt for your user credentials, please input them and select: **Login**, as shown in **figure 2**.

Select option: Firmware Upgrade in System Tools and select Browse, as shown in figure 3.

| SLANPRO                                                        | SLANPRO                                                                                                    | 24 Copper + 4 Fiber Gigabit Managed Switch                                                                                                    |                              |
|----------------------------------------------------------------|----------------------------------------------------------------------------------------------------|----------------------------------------------------------------------------------------------------|------------------------------|
| User Name: admin<br>Password: •••••<br>Login Clear<br>figure 2 | LP-SGW2404F<br>System Info<br>User Management<br>System Tools<br>Access Security<br>Switching<br>VLAN<br>Spanning Tree<br>Multicast<br>QoS<br>ACL<br>Network Security<br>SNMP | Config Restore     Config Backup     Firmware Upgrade     System Reboot     System Reboot     Syst | tem Reset<br>Upgrade<br>Help |
|                                                                |                                                                                                    |                                                                                                    | figure 3                     |

Please select the corresponding file, followed by option **Open**, as shown in **figure 4**.

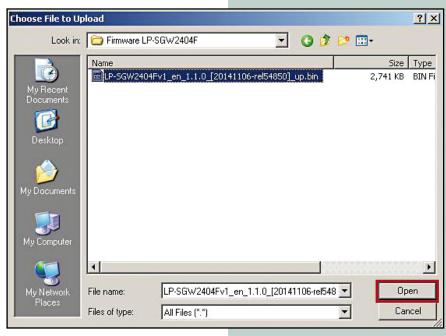

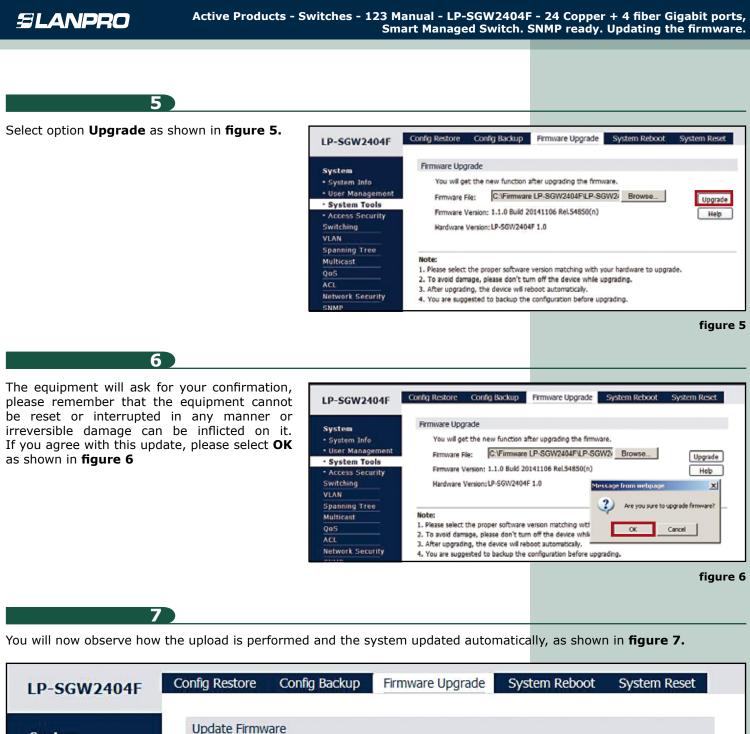

System

System Info

User Management

System Tools
Access Security

#### Note:

Do not take any operation during updating the firmware.

Switching VLAN

Spanning Tree

figure 7

5%

## 8

Once the upload is finished, the equipment will boot automatically; please wait approximately for 5 minutes. You can watch your network card disconnection as shown in **figure 8** 

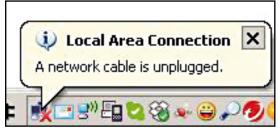

### figure 8

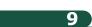

If your browser doesn't refresh, try doing it yourself; if you are using Internet Explorer, use the F5 key. Once done, the equipment will prompt you for your credentials as shown in **figure 9.** 

| SLA        | NPRO  |
|------------|-------|
| User Name: | admin |
| Password:  | ••••• |
| Login      | Clear |

#### figure 9

## 10)

You will notice if your firmware was updated in the screen shown in **figure 10.** 

| P-SGW2404F       | System Summary Device | Description | System T        | me         | Daylight    | Saving Time | System IP | System IPv |
|------------------|-----------------------|-------------|-----------------|------------|-------------|-------------|-----------|------------|
| System           | 2 4 6 1               | 10 12       | 14 16           | 18         | 20 22T      | 24T 225     | 247       |            |
| System Info      |                       |             | Anna Anna       |            |             |             |           |            |
| User Management  |                       | <b>FF</b>   |                 |            | 10 117      | 317 117     | 23F       |            |
| System Tools     | 1 3 3 7               | y 11        | 13 13           | 41         | 19 211      | 251 210     | 258       |            |
| Access Security  | System Info           |             |                 |            |             |             |           |            |
| iwitching        | System Description:   | 24 Cooper   | + 4 Fiber Giga  | hr Mas     | anad Suited |             |           |            |
| VLAN             | Device Name:          | LP-56W240   |                 | Aut summer | ryto arrite |             |           |            |
| Spanning Tree    | Device Location:      | Canada      | iner.           |            |             |             |           |            |
| Multicast        | System Contact:       | www.lanpro  | 0.0000          |            |             |             |           |            |
| 205              | Hardware Version:     | LP-50W240   |                 |            |             |             |           |            |
| \CL              | Firmware Version:     |             | 20141106 Rel    | 54950      | (n)         |             |           |            |
| Network Security | IP Address:           | 192,168.0.1 |                 | 04000      |             |             |           |            |
| INMP             | Subnet Mask:          | 255.255.25  |                 |            |             |             |           |            |
| Cluster          | Default Gateway:      | 6001600160  | 4.4             |            |             |             |           |            |
| Maintenance      | MAC Address:          | 90-F6-52-26 | 6.32.50         |            |             |             |           |            |
| Save Config      | System Time:          | 2006-01-01  |                 |            |             |             |           |            |
|                  | Run Time:             |             | our - 1 min - 2 |            |             |             |           |            |

figure 10

LanPro is continuously improving its products and reserves the right to change specifications and availability without prior notice.